VULCAN Dziennik VULCAN

# Як увійти до системи Dziennik VULCAN? інструкція для учня та батьків

Для того, щоб учень увійшов в систему Dziennik VULCAN , його/її електронна адреса повинна бути введена в систему.

Для того, щоб один з батьків учня мав змогу увійти також до системи, в обліковій картці учня мають бути вказані його дані, а саме: ім'я і прізвище, а також електронна адреса ( що не співпадає з адресою учня).

Дані учня та його батьків вносяться в систему секретарем школи або класним керівником.

Під час першого входу в систему кожен користувач повинен завершити процедуру створення (або активації) облікового запису, яка передбачає створення пароля для доступу до системи.

Для проведення процедури необхідна адреса стартової сторінки сайту системи, яку школа надає батькам та учням. Це єдине джерело отримання правильної адреси для цього веб-сайту

### **Створення облікового запису під час першого входу до системи**

1. Запустіть інтернет - браузер, введіть адресу стартової сторінки системи і натисніть клавішу **Enter**.

На головній сторінці системи батькам та учням **показано школу і то є єдиною вірною адресою**.

2. На відкритій сторінці натисніть на кнопку **Зареєструватися.**

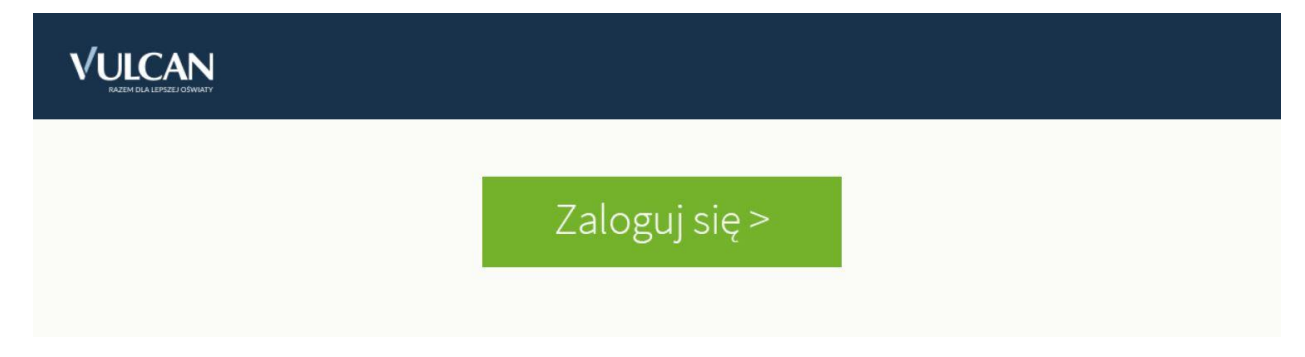

Висвітиться сторінка входу до системи.

3. У вікні входу натисніть посилання **Відновлення доступу.**

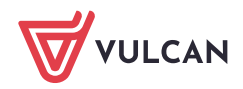

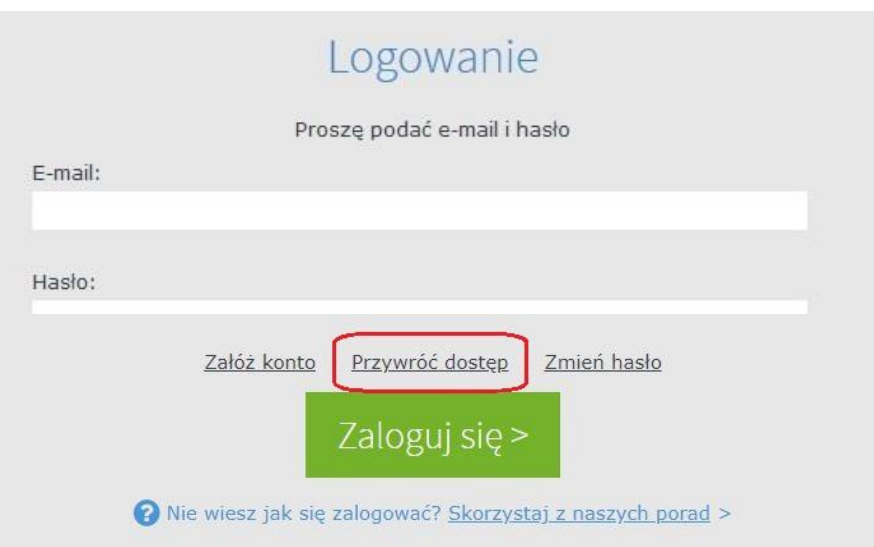

**4.** У вікні **Відновлення доступу** впишіть свою електронну пошту (той самий, який був раніше внесений до бази системи Dziennik VULCAN), натисніть **Я не робот**, а потім натисніть **Надіслати повідомлення.**

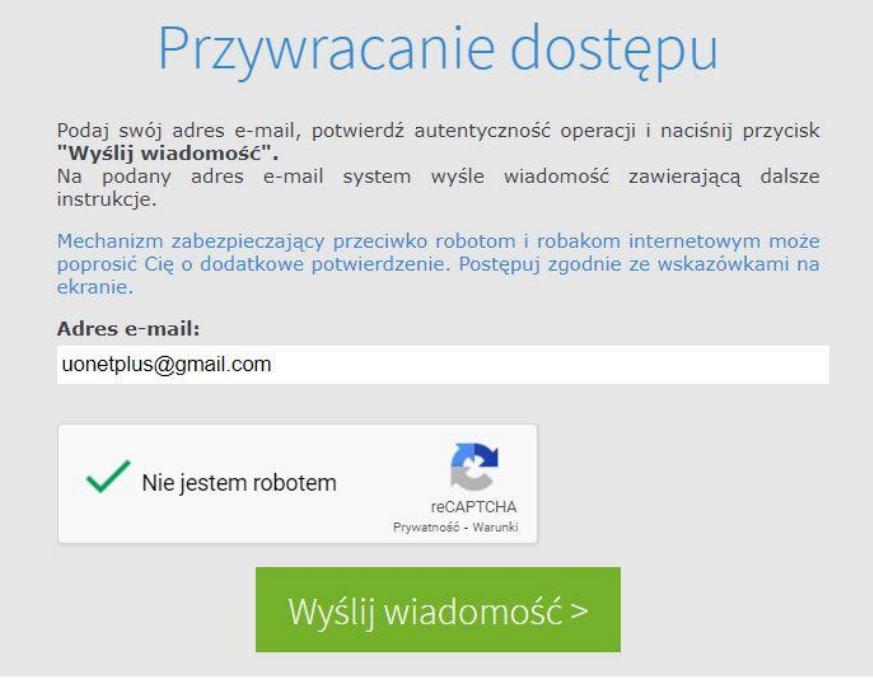

**Якщо після натискання опції Я не робот відкриється вікно перевірки, виконайте рекомендовані дії (наприклад, переписати код із зображення) та натисніть кнопку Перевірити.**

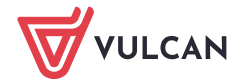

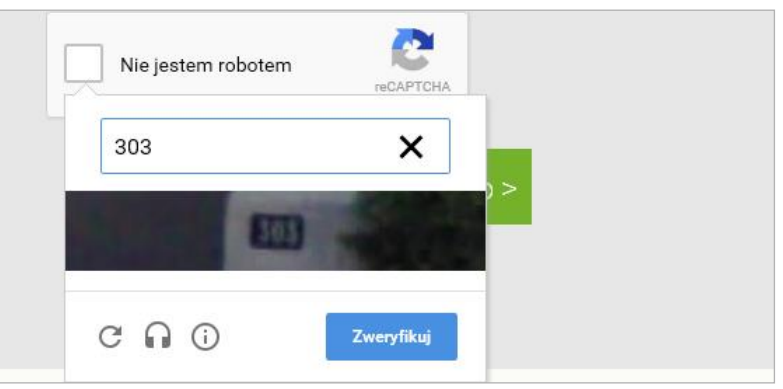

Завдання до виконання можна змінити шляхом натискання на значок .

- 
- 5. Прочитайте повідомлення, що відображається на сторінці *Результат операції*.

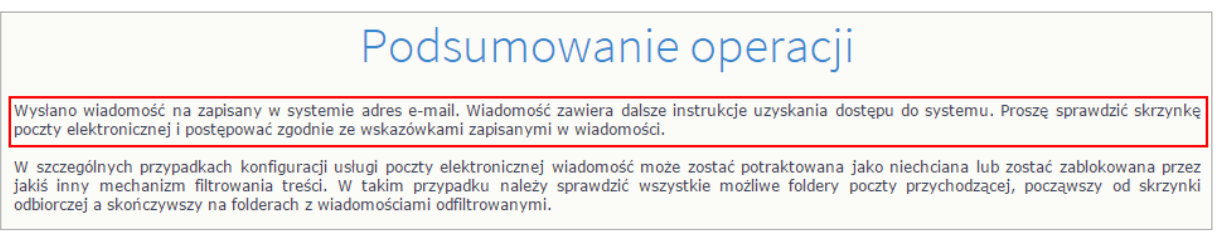

6. Увійдіть до своєї електронної пошти, оберіть повідомлення, прочитайте його та натисніть на сторінку створення пароля.

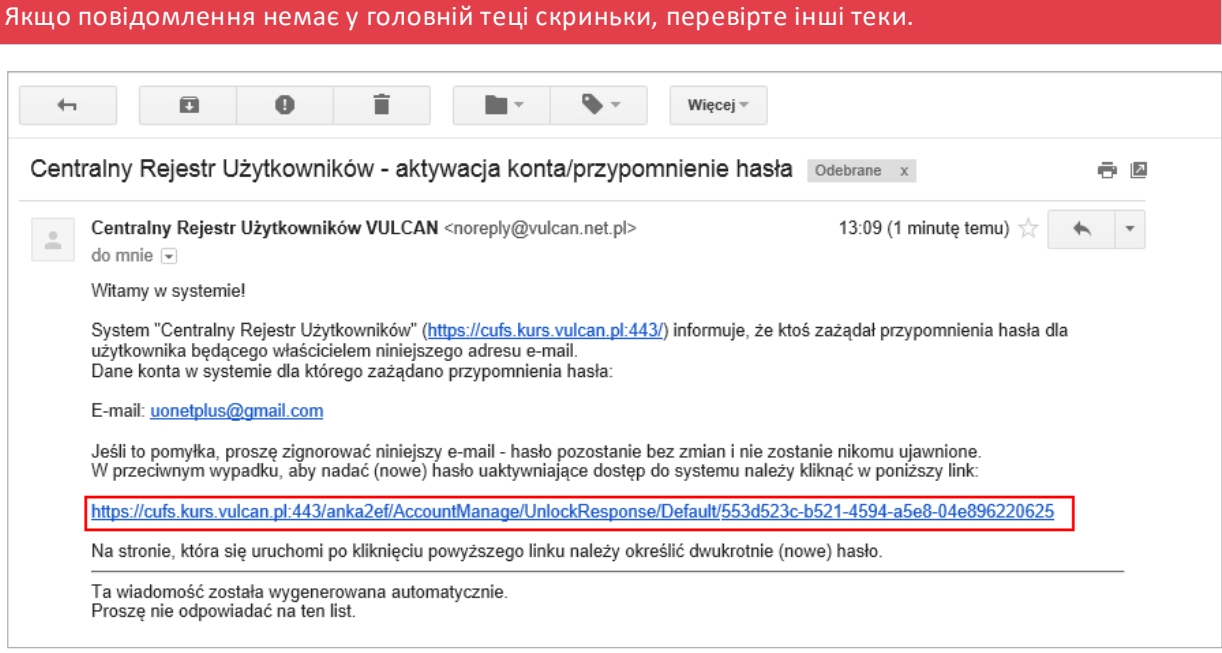

7. У вікні **Активація облікового запису** в полях **Новий пароль** та **Повторити новий пароль** введіть свій пароль з урахуванням вимог до нього. Натисніть **Я не робот** і потім перейдіть за посиланням **Встановити новий пароль**.

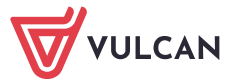

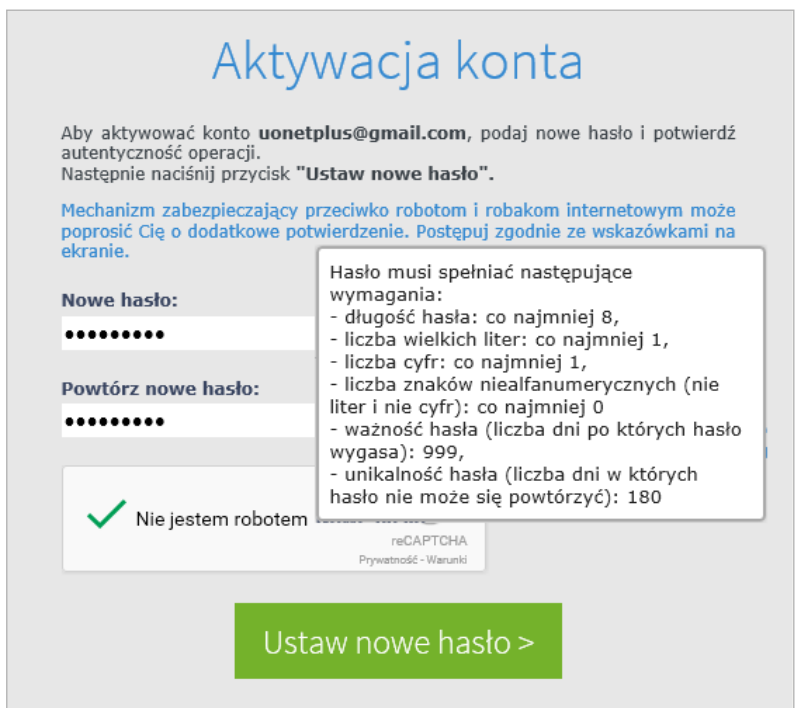

**Якщо після натискання опції Я не робот відкриється вікно перевірки, виконайте рекомендовані дії та натисніть кнопку Перевірити.**

Відкриється сторінка *Результат операції* з повідомленням про зміну пароля.

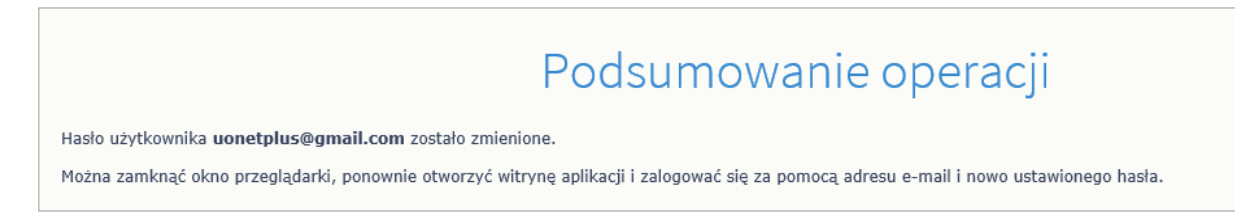

8. Закрийте вікно браузера.

## **Вхід до системи Dziennik VULCAN**

- 1. Запустіть веб-браузер і перейдіть на стартову сторінку системи *DZIENNIK VULCAN* .
- 2. Натисніть кнопку **Увійти**
- 3. У вікні входу введіть свою адресу електронної пошти та пароль, а потім натисніть кнопку **Вхід**.

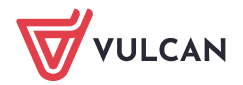

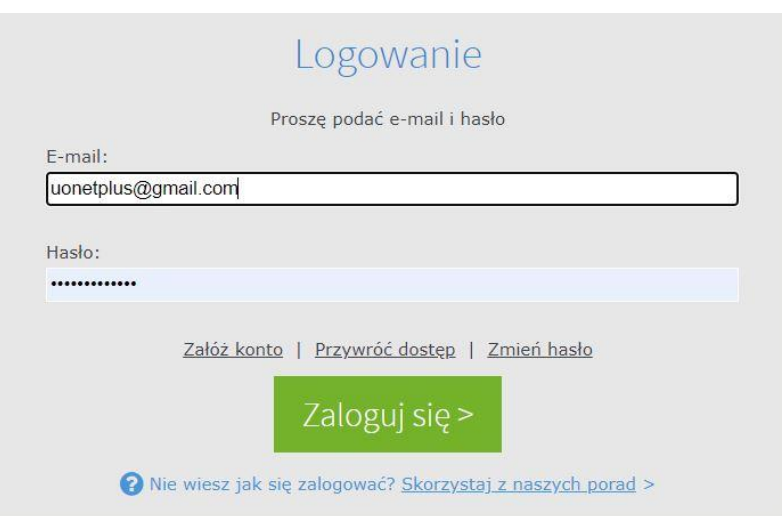

Вас буде переспрямовано на вашу стартову сторінку, що містить повний набір інформації про вас. Зі стартової сторінки ви можете перейти на веб-сайт учнів і батьків, натиснувши кнопку **Учень (Uczeń).**

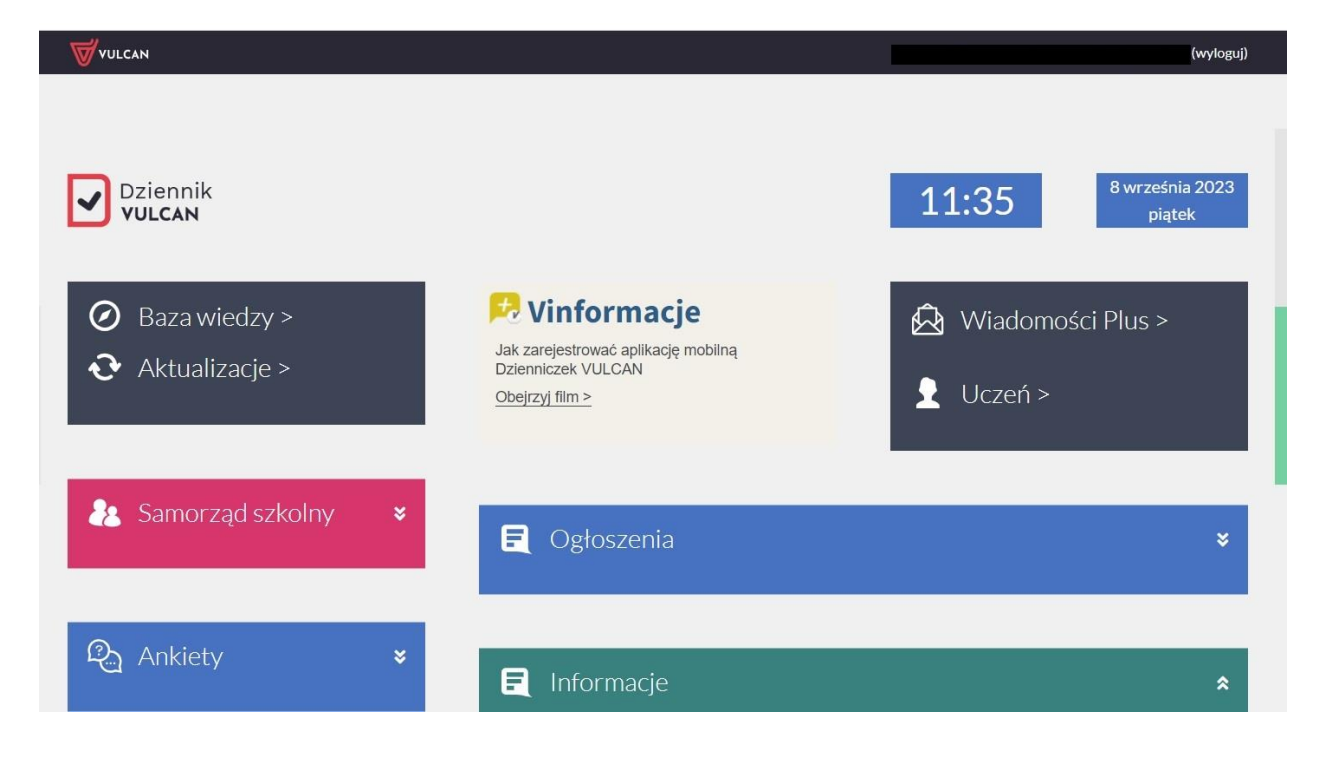

#### Верифікація батьків під час першого входу

Щоб відповідати вимогам RODO, батьки повинні пройти верифікацію, щоб отримати доступ до даних своєї дитини, одноразово ввівши номер PESEL або, якщо учень не має номера PESEL, ввівши дату народження дитини, яка потім буде порівняно з даними, внесеними працівником школи.до системи Dziennik VULCAN .

Авторизація відбувається лише один раз.

Авторизація з'явиться після входу в журнал і натискання плитки «Учень».

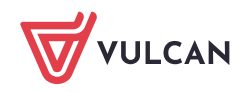

#### **Авторизація за номером Pesel:**

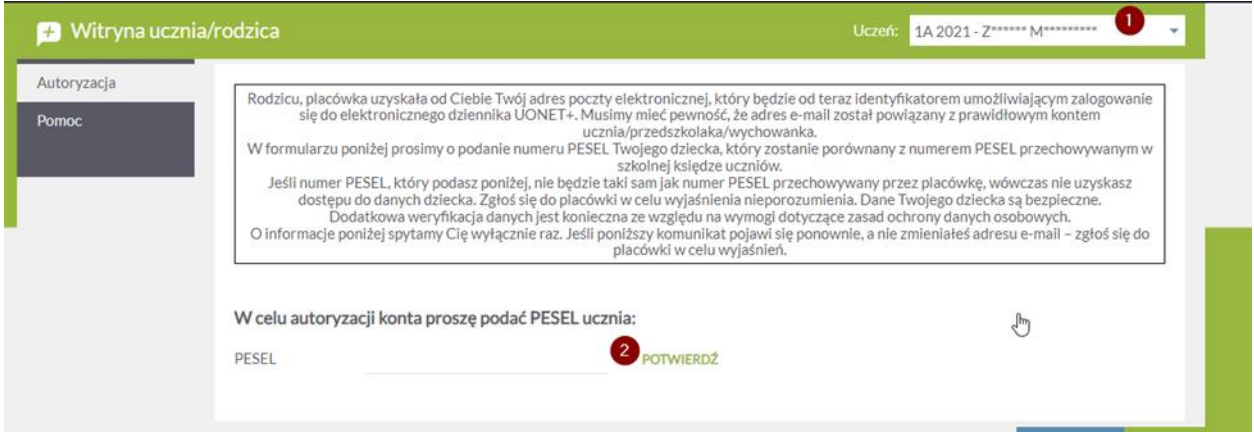

1. Поки батько не пройде перевірку, відображається лише перша літера імені та прізвища. Після правильної перевірки відобразиться ім'я та прізвище дитини.

2. Якщо в учня внесений працівником школи Pesel в систему Dziennik VULCAN , перевірка відбувається за номером Pesel

**Авторизація за датою народження, ім'ям і прізвищем учня**

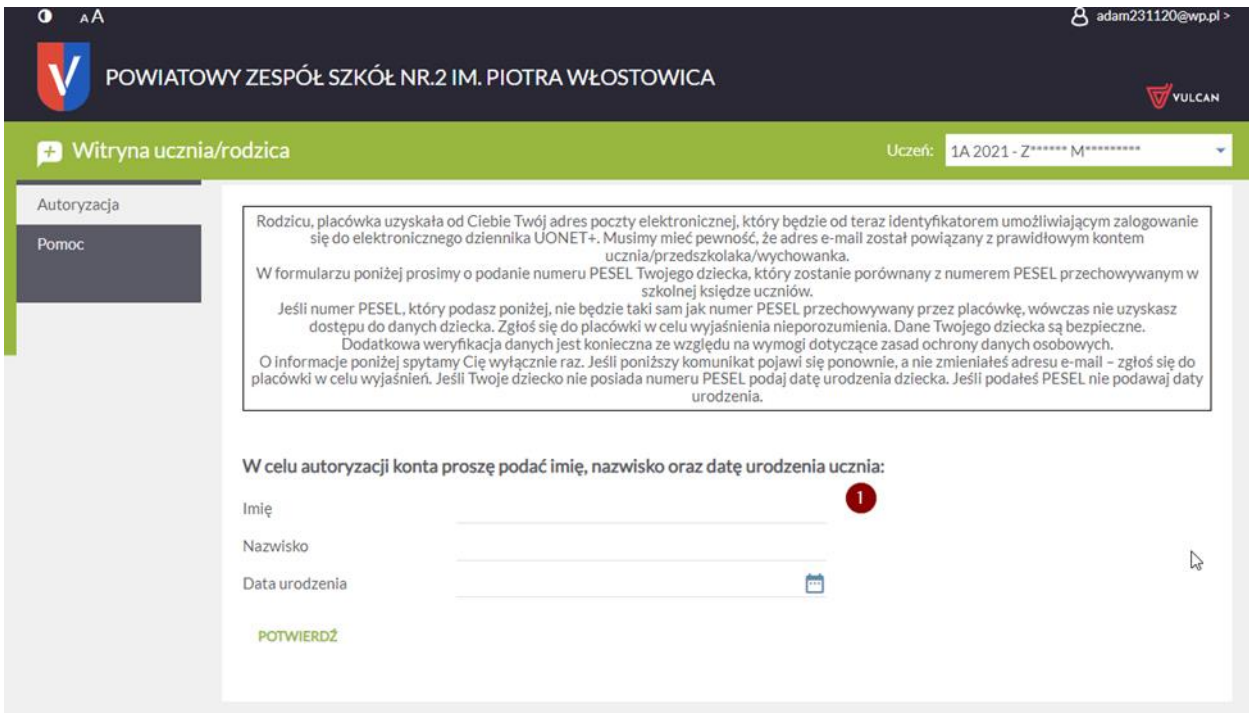

1. Якщо учень не має номера PESEL, то для проходження верифікації необхідно ввести ім'я, прізвище та дату народження дитини.

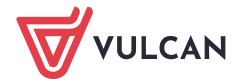

У разі надання невірних даних доступ до даних дитини буде заблоковано. Тоді вам слід звернутися до школи, щоб перевірити правильність даних, введених в систему Dziennik VULCAN

#### **Перегляд даних дітей на Сайті**

Якщо ви - один з батьків кількох учнів, що навчаються у школах з такою самою системою і **ваша адреса записана у облікових записах кожної дитини (як адреса одного з батьків)**, то з *Веб-сайту учнів та батьків* можна переглядати інформацію про кожну дитину.

#### Приклад

Один з батьків має троє дітей Ці діти відвідують школи з системою DZIENNIK VULCAN за адресами:

Дитина1 i Дитина2 – https://uonetplus.vulcan.net.pl/**widliszki1**

Дитина3 **–** https://uonetplus.vulcan.net.pl/**widliszki2**

Після входу в обліковий запис **https://uonetplus.vulcan.net.pl/widliszki1** і запустивши *веб-сайт учнів і батьків*, батьки отримають доступ до даних **Дитини1** i **Дитини2**. Обрати дитину можна за допомогою селектора **Учень**.

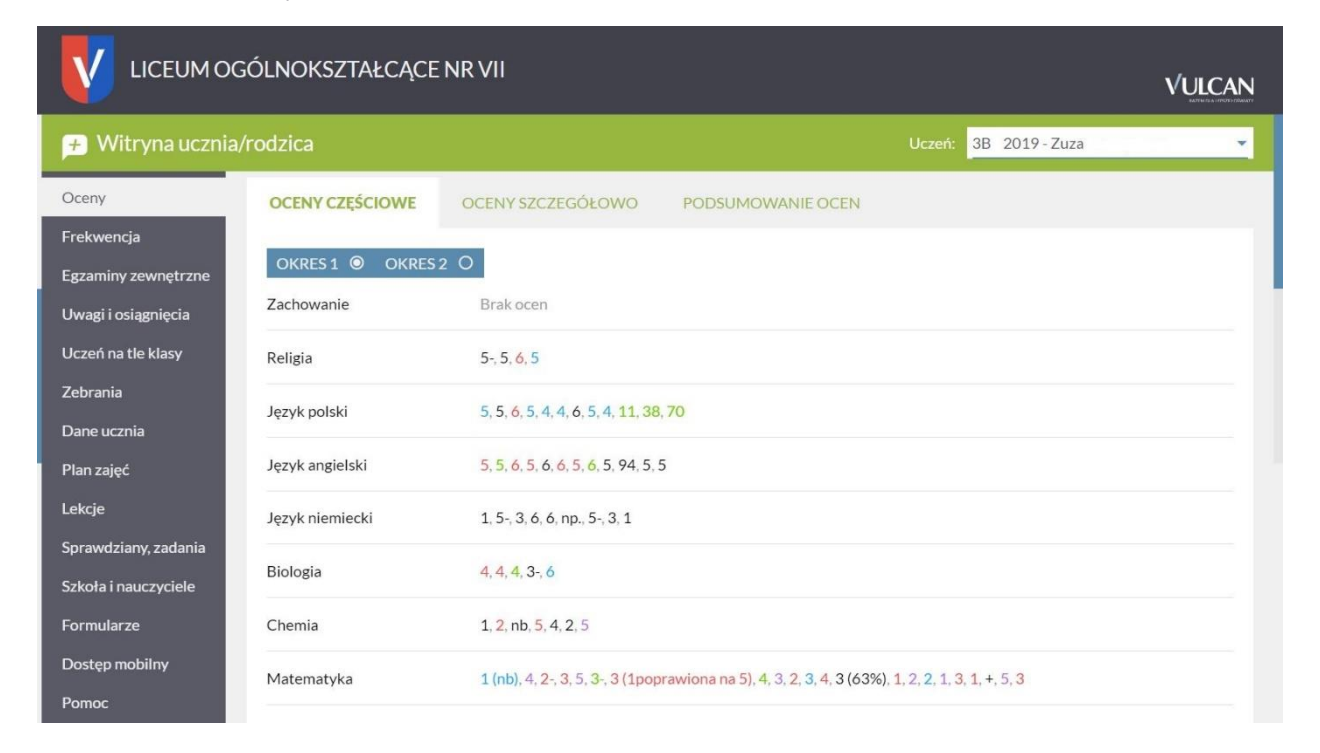

Після входу в обліковий запис **https://uonetplus.vulcan.net.pl/widliszki2** і запустивши *веб-сайт учнів і батьків*, батьки отримають доступ тільки до даних **Дитини3**.

У разі, якщо ви забули пароль, тоді на сторінці входу до системи скористайтеся ще раз опцією **Відновити доступ**.

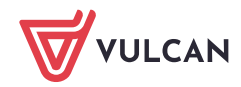